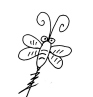

# 基于 PlatformIO 的 ESP32 开发环境离线搭建

### 广东职业技术学院 欧浩源(**ohy3686@qq.com**) **2023-07-29**

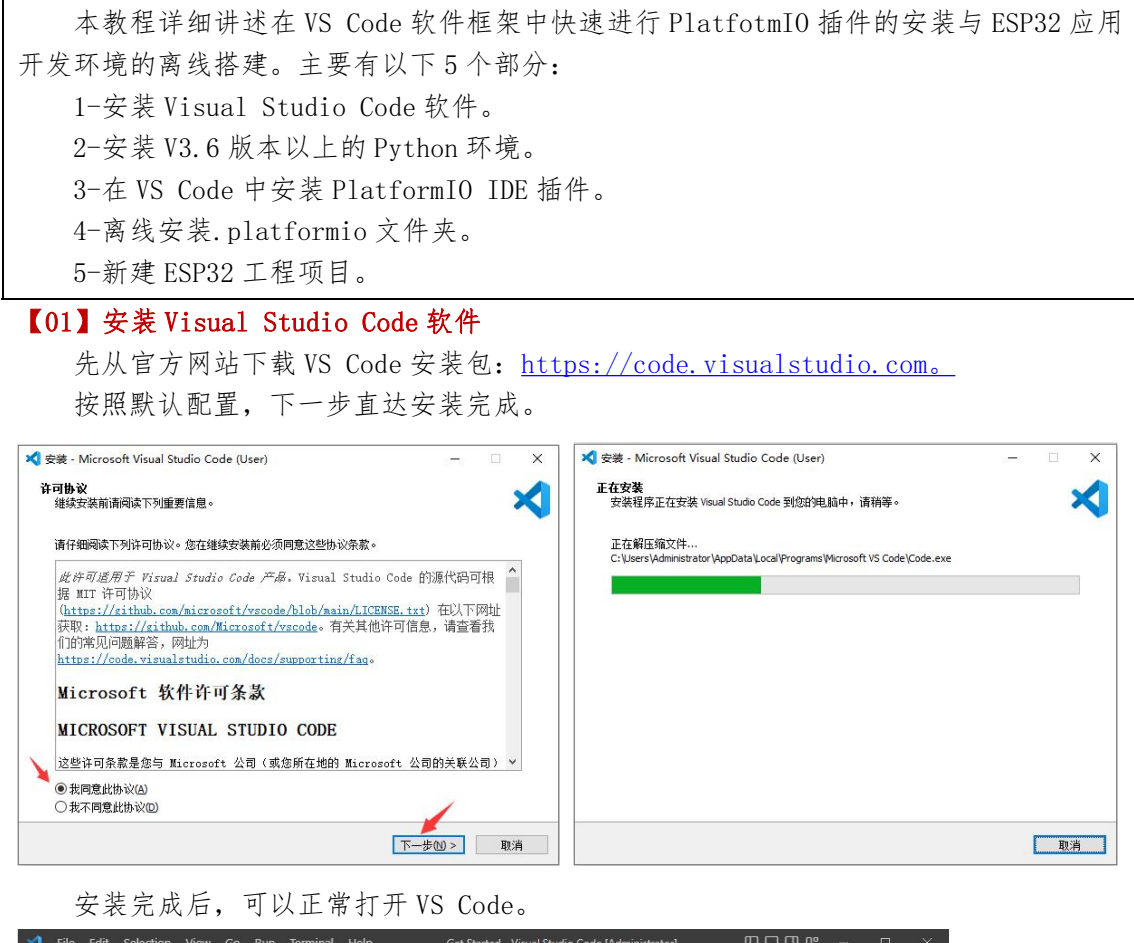

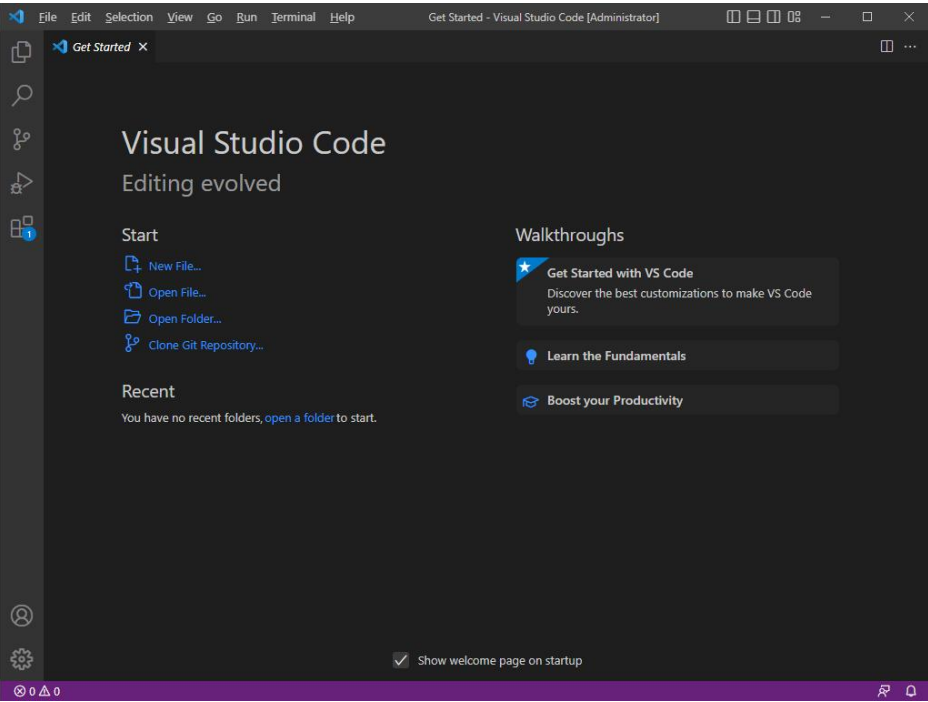

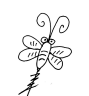

## 【02】安装 V3.6 版本以上的 Python 环境

先从官方网站下载 Python 环境安装包:<https://www.python.org> 在安装的之前,注意要勾选"Add python.exe to PATH",添加环境变量。

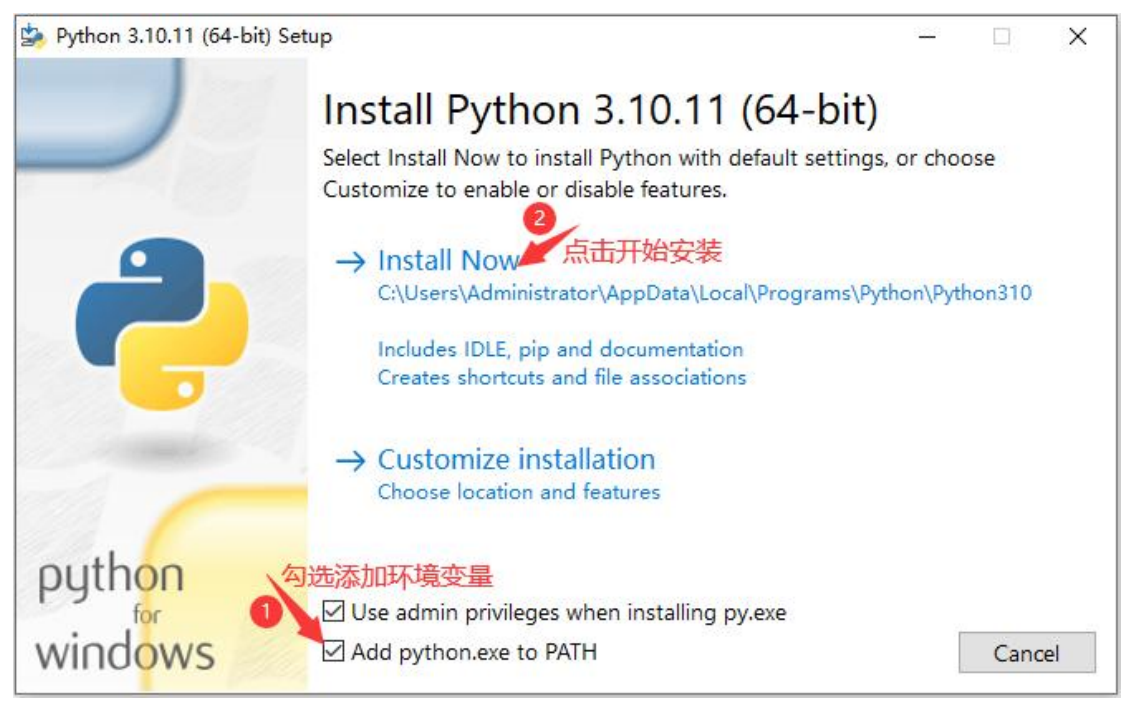

安装默认配置,下一步直到安装完成,点击"Close"按钮关闭即可。

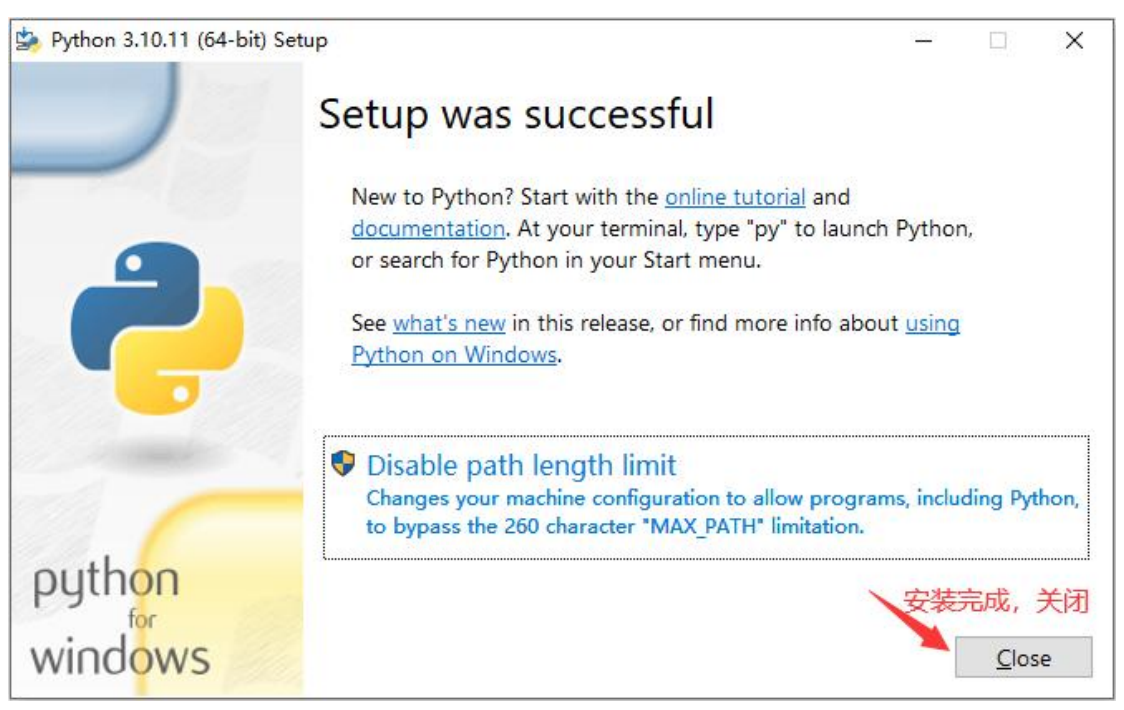

对于已经安装了 VS Code 软件和 Python 环境的朋友,可以跳过前面两个步骤,从以下 安装 PlatformIO IDE 插件的部分开发搭建开发环境。

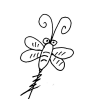

## 【03】安装 PlatformIO IDE 插件

点击 VS Code 左侧工具栏中的"扩展",在展开窗口上方的编辑框中输入"platformio" 搜索插件,在搜索结果中可见"Platform IO IDE"插件,点击"Install"安装。

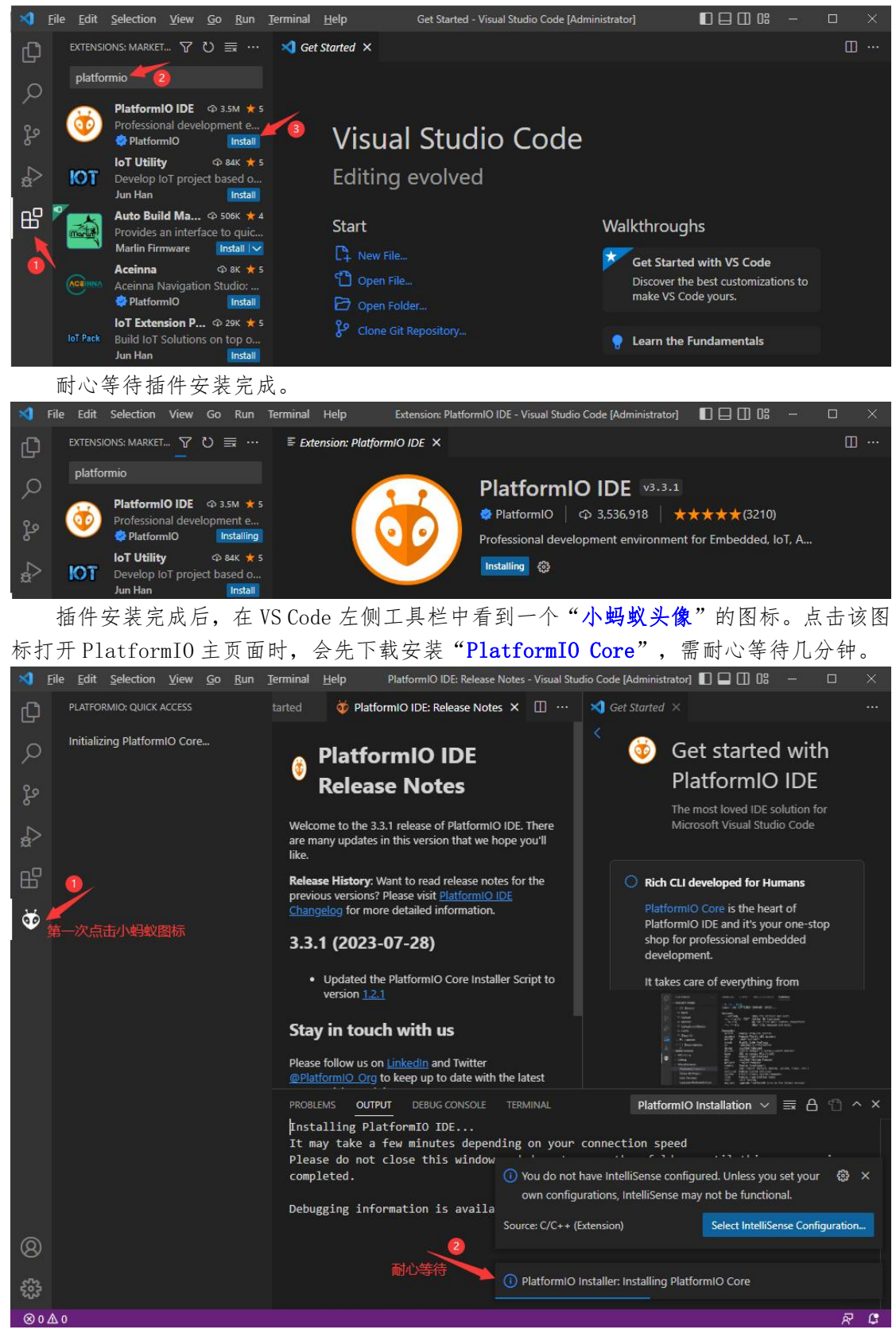

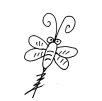

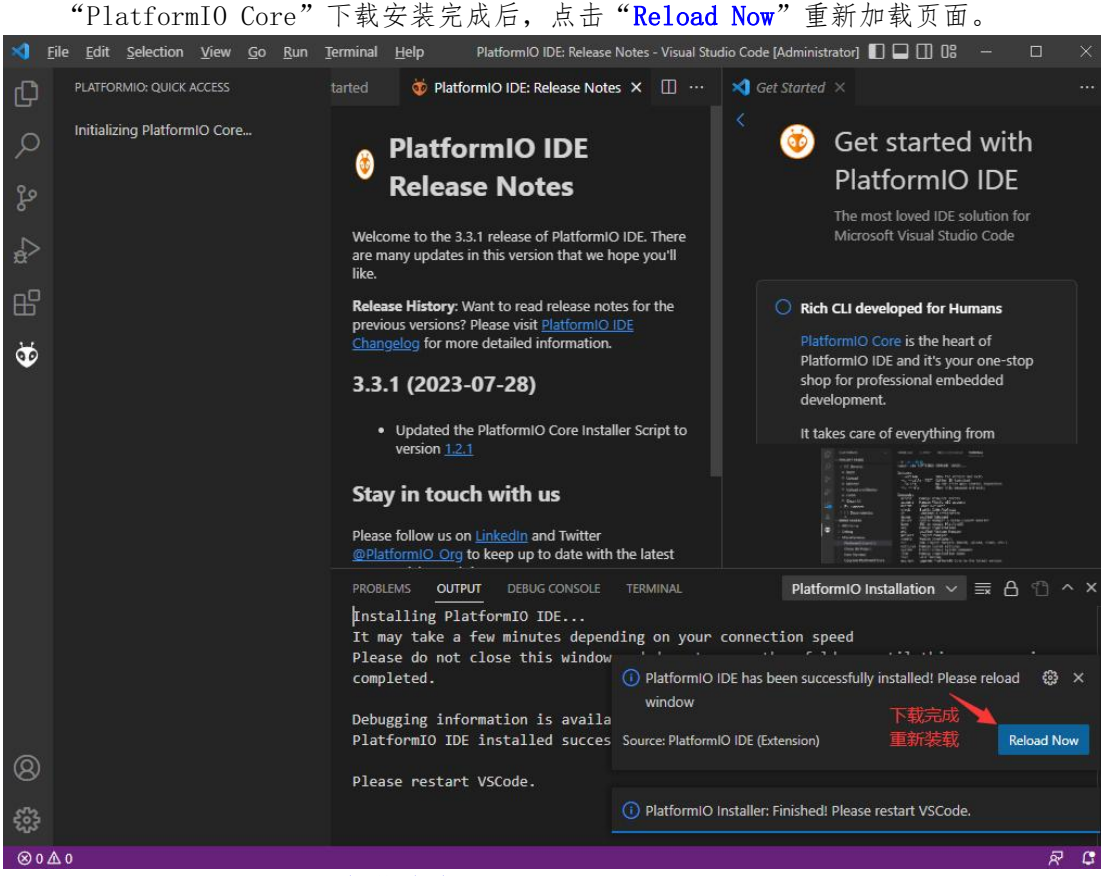

点击 VS Code 左侧"小蚂蚁头像"图标,在展开的窗口下方,点击"QUICK ACCESS" 中"PIO Home"中的"Open",在右侧出现 PlatformIO 的主页面。

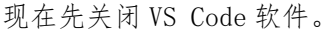

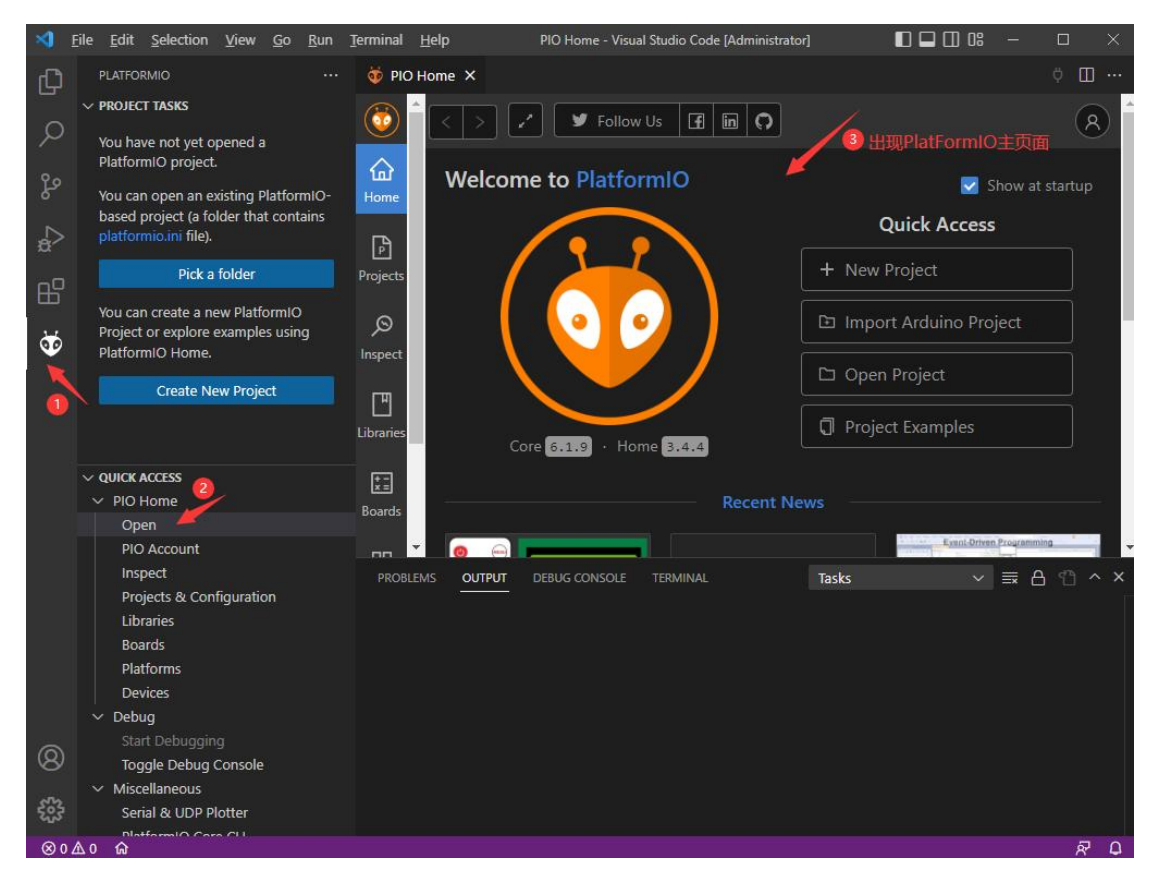

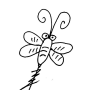

> ♪ 音乐

文件 主页 共享 查看

### 【04】离线安装.platformio 文件夹

在线安装 PlatformIO 开发支持包需要很长的时间,可能是一天或者几天。你也可以按 照本教程进行离线安装。首先,要下载 PlatformI0 的开发支持包,然后,将该开发支持包 的内容替换到".platformio 文件夹"中。

本教程提供了一个 PlatformIO 开发支持包的网盘连接,下载地址如下:

百度云盘链接:https://pan.baidu.com/s/1jRXvV0qN4AmuxogD\_oJK2w 提取码: gyse

进入电脑 C 盘的"用户"文件夹,进入管理员用户文件夹,该文件夹的名字默认为 "Administrator",也有可能是其他名字,大家根据自己的情况正确进入。

在关闭 VScode 软件的情况下,删除原来的".platformio"文件夹。

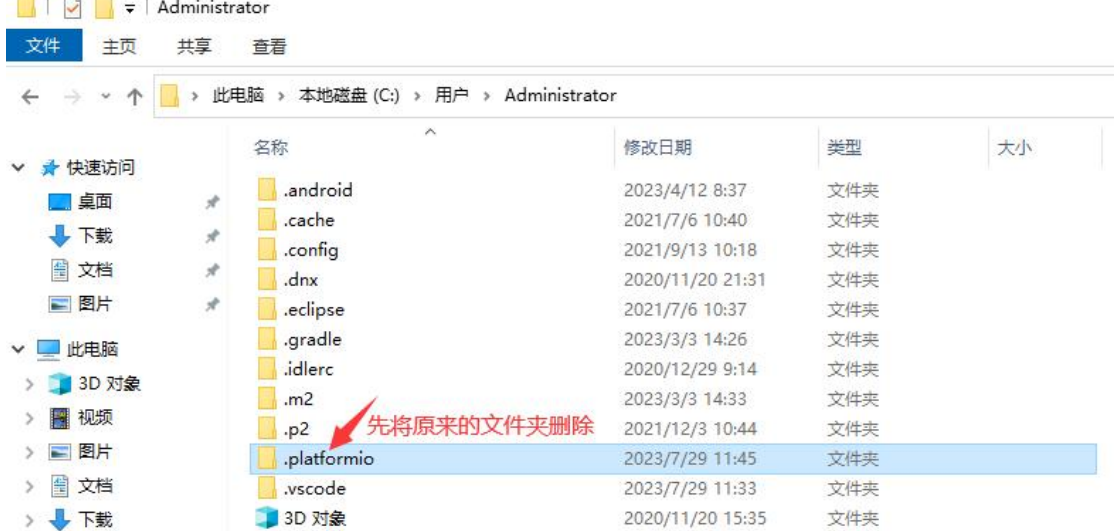

再将下载好的新的".platformio"文件夹,拷贝到该处,覆盖原来的文件夹。

2021/1/11 14:53

文件夹

AndroidStudioProjects

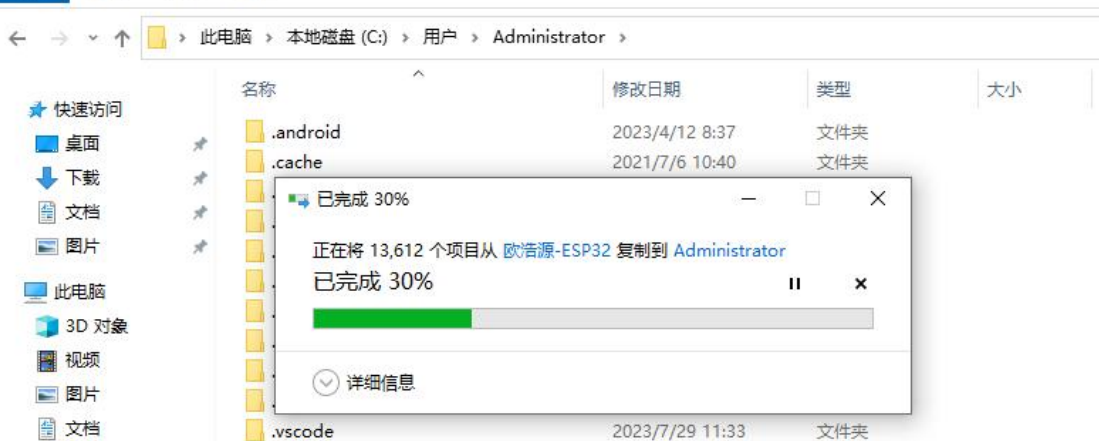

到这里,基于 PlatformIO 的 ESP32 开发环境搭建已经完成。接下来,我们新建一个 ESP32 工程项目,以测试开发环境是否内正常工作。

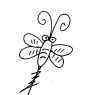

## 【05】新建 EDP32 工程项目

重新打开 VScode 软件,点击左侧的"小蚂蚁头像"图标,等待初始化完成后,点击"QUICK ACCESS"菜单栏中的"PIO Home"菜单中的"Open",然后在右侧 PIO 主页面中点击"New Project"开始创建新的工程。

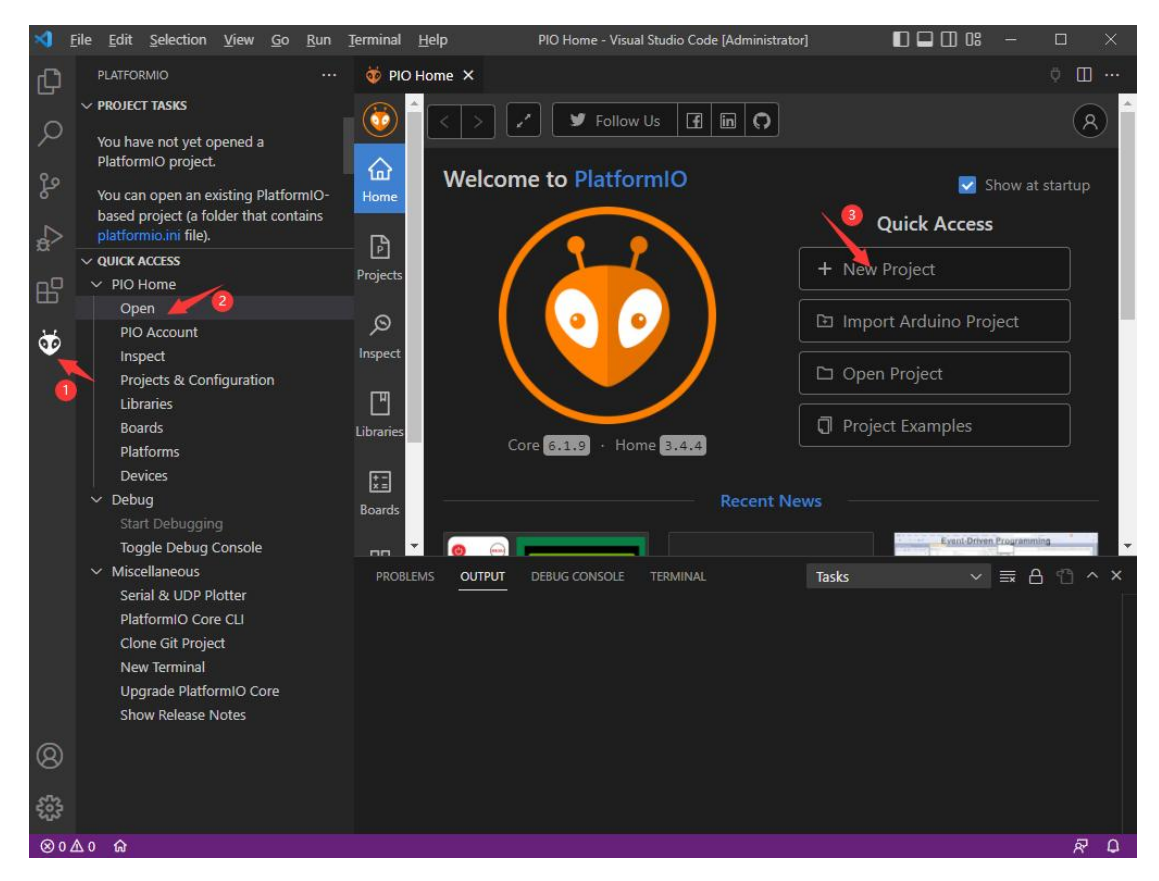

新建工程项目时,需要在弹出的对话框中,自定义工程项目的名字、选择该工程使用的 芯片类型、项目的开发语言框架以及工程的保存路径。

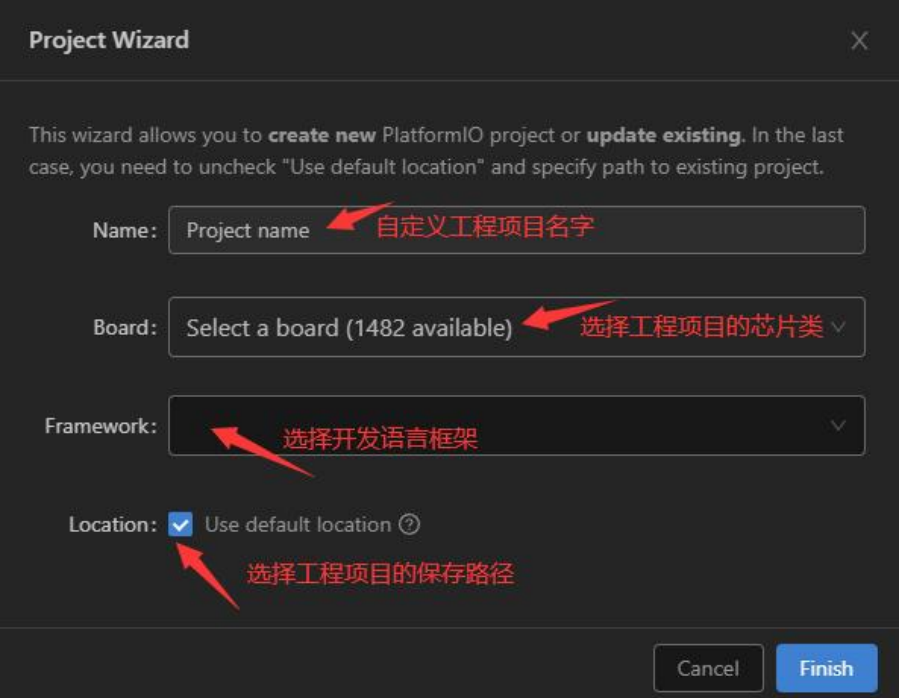

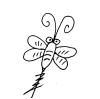

根据自己的实际情况填写工程项目信息,点击对话框右下角的"Finish"按钮,开始创 建工程项目。

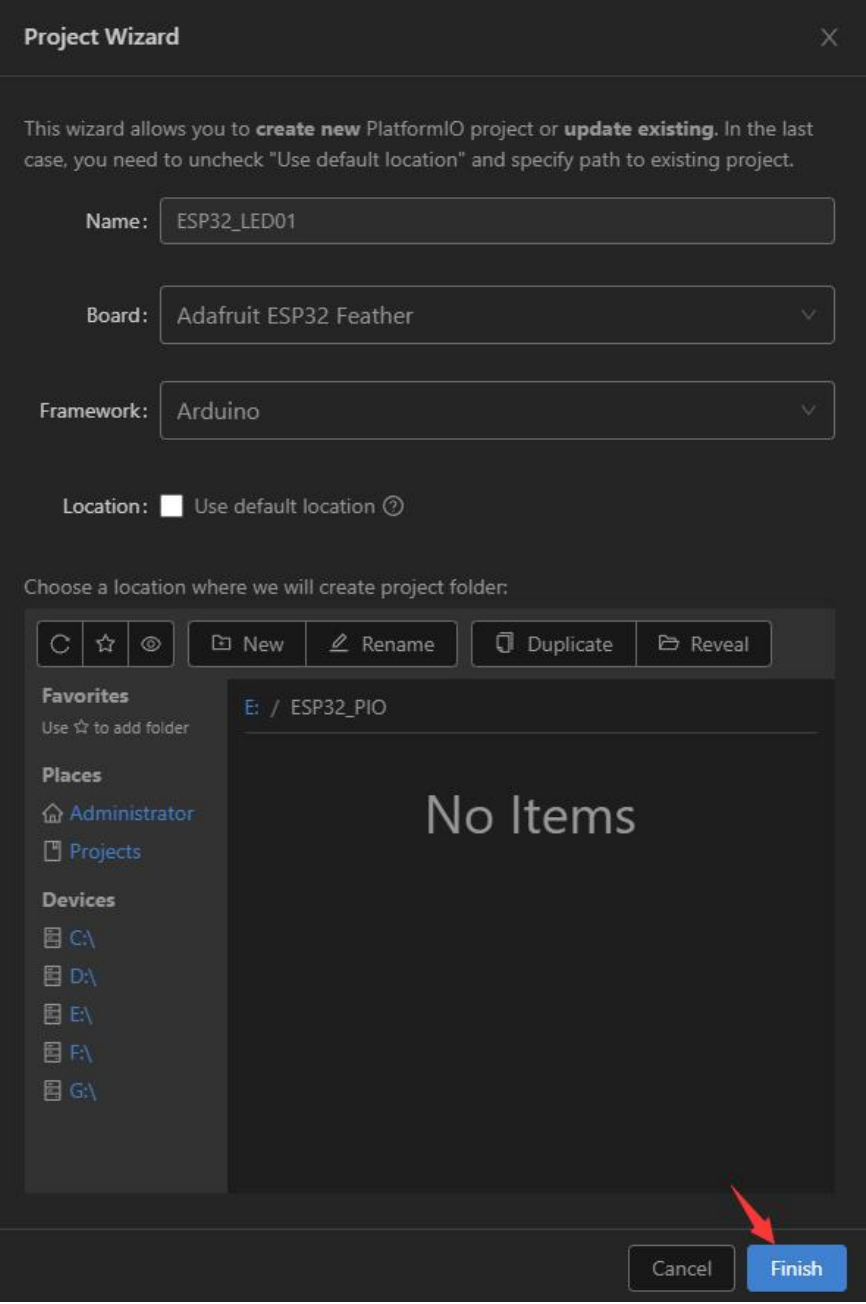

耐心等待数秒即可完成工程的创建,在弹出的对话框中勾选"信任所有的文件操作者"。

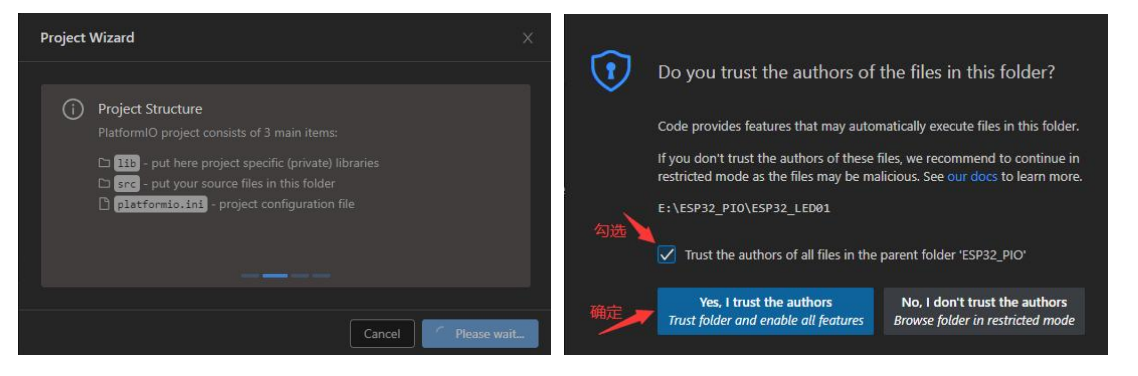

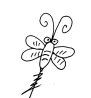

这时会自动切换到 VS Code 环境中,并在左侧"资源管理器"中,可以看到刚刚创建好 的 ESP32 工程项目"ESP32 LED01",同时在右侧编辑框中自动打开"platformio.ini"的 工程项目信息文件。

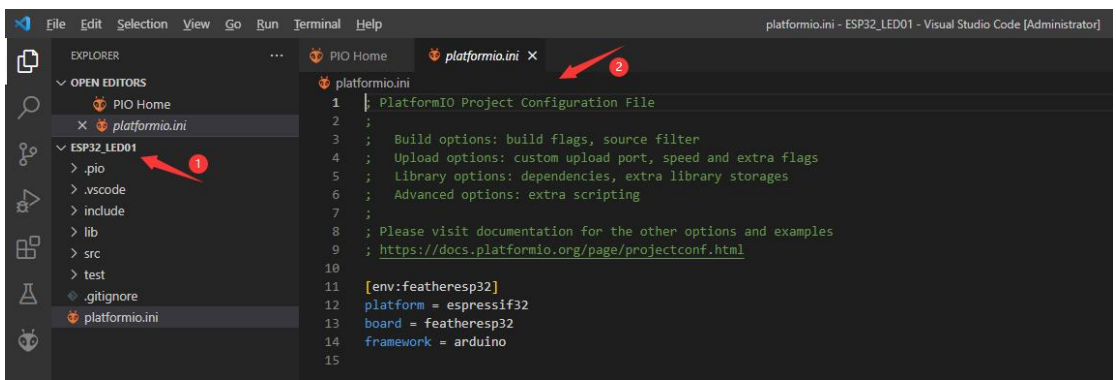

此时,基于 PlatformIO 的 ESP32 工程项目以及成功创建,你点击项目名称下的"src"

文件夹,打开"main.cpp"文件,在右侧编辑框中就可以开始 ESP32 开发的代码设计了。

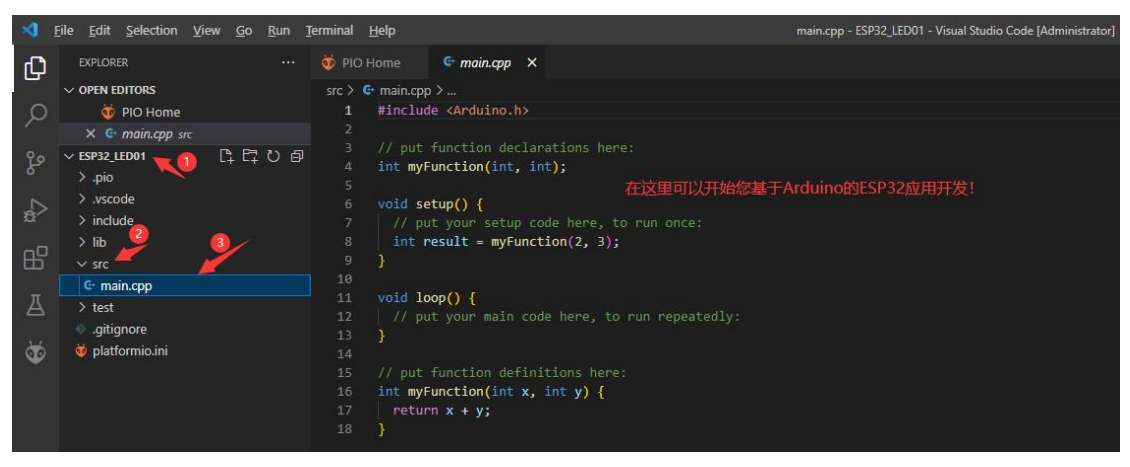

至此,基于 PlatformIO 的 ESP32 开发环境离线搭建,全部完成。